2 学年、3 学年 保護者 様

大阪府立懐風館高等学校

校 長 竹内 伸一

# **「奨学のための給付金(通常、家計急変)」申請手続き案内等について(お知らせ)**

平素は、本校の学校運営にご理解とご協力をいただき厚くお礼申し上げます。 さて、大阪府教育庁から「奨学のための給付金(A通常、B家計急変)」の申請案内等の通知が ありましたので、別紙**A、B**のとおりお知らせします。

この要件に該当し、申請を希望される方は、下記により申請書類を入手等してください。

なお、臨時休校等の緊急連絡に加え、保護者あて各種申請案内の配付等を、「懐風館高お知らせ メール」でお知らせしますので、まだ未登録の保護者の方は、裏面の登録要領にて早急に登録くださるよう お願いします。このお知らせは、Google 保護者クラスルームにも配信します。

記

下表の要件に該当し、申請される場合は、**7/7(金)までに、本紙最下部の「申請書類配付 依頼書」に該当する書類の番号を〇印で囲み、必要事項を記入の上、切り取って事務室まで提出し てください。**

**なお、この申請書及び添付必要書類は、「高等学校等就学支援金等提出用封筒」に同封し、就 学支援金(7 月申請)提出期限と同じく7月 12日(水)までに、担任へ提出**してください。

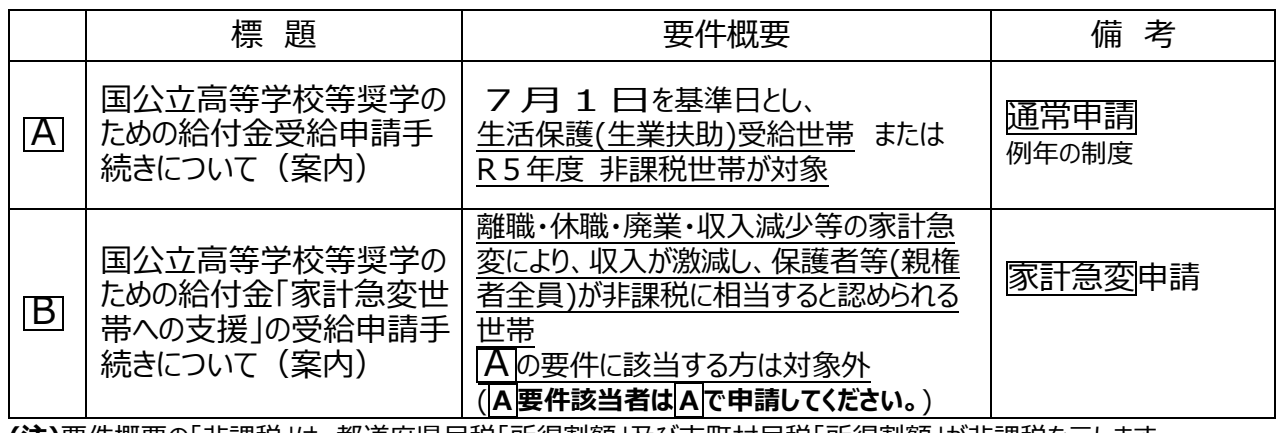

**(注)**要件概要の「非課税」は、都道府県民税「所得割額」及び市町村民税「所得割額」が非課税を示します。 「奨学のための給付金」は、マイナンバー制度を活用しないため、従来どおり生活保護受給世帯は「生活保護受給証明 書」、非課税世帯は保護者等(親権者全員)の「非課税証明書」等の添付提出が必要です。

> 連絡先(平日8時半~4時半) 大阪府立懐風館高等学校 事務室 電話 072-957-0001

---------------------------------------------------------------------------------------------------- **キリトリ**

令和 5 年 7 月 日

# 申請書類配付依頼書

次の「奨学のための給付金」の申請書類の配付を希望します。(いずれかを〇で囲んでください)

A 「奨学のための給付金」 【通常申請】

B 「奨学のための給付金」 【家計急変】

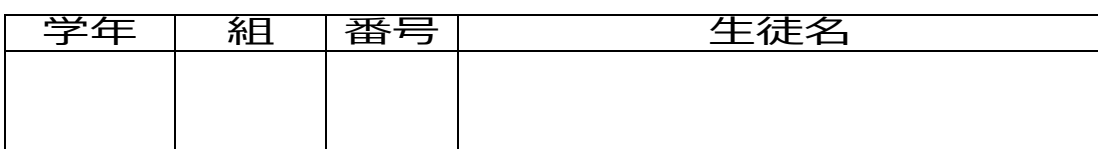

#### 裏面

## 「懐風館高お知らせメール」登録要領

本校では、突発的事象発生等による不時の緊急連絡や各種申請等の案内配付及びPTA行事等の案 内連絡を、在校生保護者の携帯電話等へのメール配信によってお知らせする体制をとっています。 緊急連絡等は、本校のホームページにも掲載しますが、適時、手続きや確認対応していただくため、下記 の手順にしたがって必ず、メール受信登録いただきますようお願いします。 なお、メール受信に伴う通信のバケット代金は受信者負担となります。 緊急連絡、事務室からの連絡は、当面、お知らせメールと Google 保護者クラスルームを併用します。

記

○突発的事象発生等による緊急連絡(災害等による臨時休校、日程や時程を変更する場合など) ○就学支援金等の各種申請案内等の配付及び納付金の納付案内等の配付連絡 ○学校行事や PTA 行事等の案内 ○その他、配信の必要があると判断したとき(アンケート回答実施を含む)

2 メール受信登録方法(保護者用)

1 配信情報の内容(保護者用)

## 手順1.受信許可設定

- (1)迷惑メールフィルターを、〈 kaifukan-shs@s2.ktaiwork.jp 〉から送られるメールを受 信できるように設定を変更してください。
- (2)「URL 付きメール拒否設定」を「設定解除」してください(PC と携帯の両方の設定がある場 合は、PC メールの方を「設定解除」してください)。

手順2. 登録の「空メール送信」

送信先アドレス [p.kaifukan-shs@s2.ktaiwork.jp](mailto:p.kaifukan-shs@s2.ktaiwork.jp)  上記に、空メール(件名、本文不要)を送信してください。 **QR コードをご利用になると便利です。** ※QR コードリーダー(アプリ)によっては、 http://p.kaifukan-shs@s2.ktaiwork.jp と 表示されますので、その場合は《http://》の部分を消去してください。

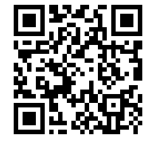

メールが送信できない場合、エラーメールを受信した場合は、アドレスが間違っている可能性があります。もう一度確 認して再度空メールを送信してください。 ※ 空メールを送信できない機種(iPhone 他)では、本文または件名に適当な1文字(スペース)を入れて送信して ください。

|手順3| 仮登録完了メール受信

折り返し、「メールサービス本登録のご案内」というメールが届きます。 これは、現在の状態が仮登録であることの通知です。

手順4.本登録

(1)手順3、で受信したメールの末尾記載の「以下のU RLから一週間以内に本登録を実施してください。」で 指定されたURLにアクセスしてください。

(2)登録画面が表示されます

生徒名・続柄(例:大阪太郎・母) を入力し、 該当する学年グループ 〔**(例)**1 年生保護者(15期生)〕にチェックを入れて「次

へ」を押してください。 そして表示された画面で「登録」ボタンを押してくださ い。

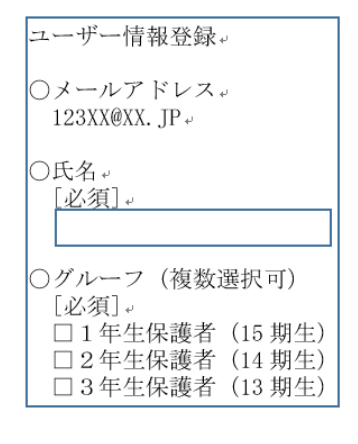

手順5.本登録完了メール受信

「メールサービス登録完了」という件名のメールが届けば登録完了です。